## Webex Calling

Webex Calling 簡単マニュアル コールキューを設定しよう

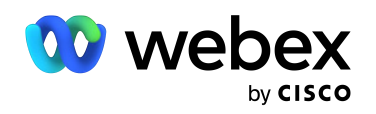

# **Contents**

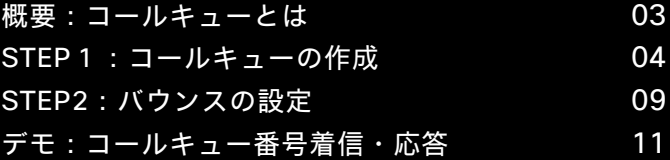

#### 概要:コールキューとは

コールキューは代表電話対応などでエージェント全員が電話応対中となっている場合でも、 入電電話を保留状態にして次のエージェントが空くまで待たせる機能です。

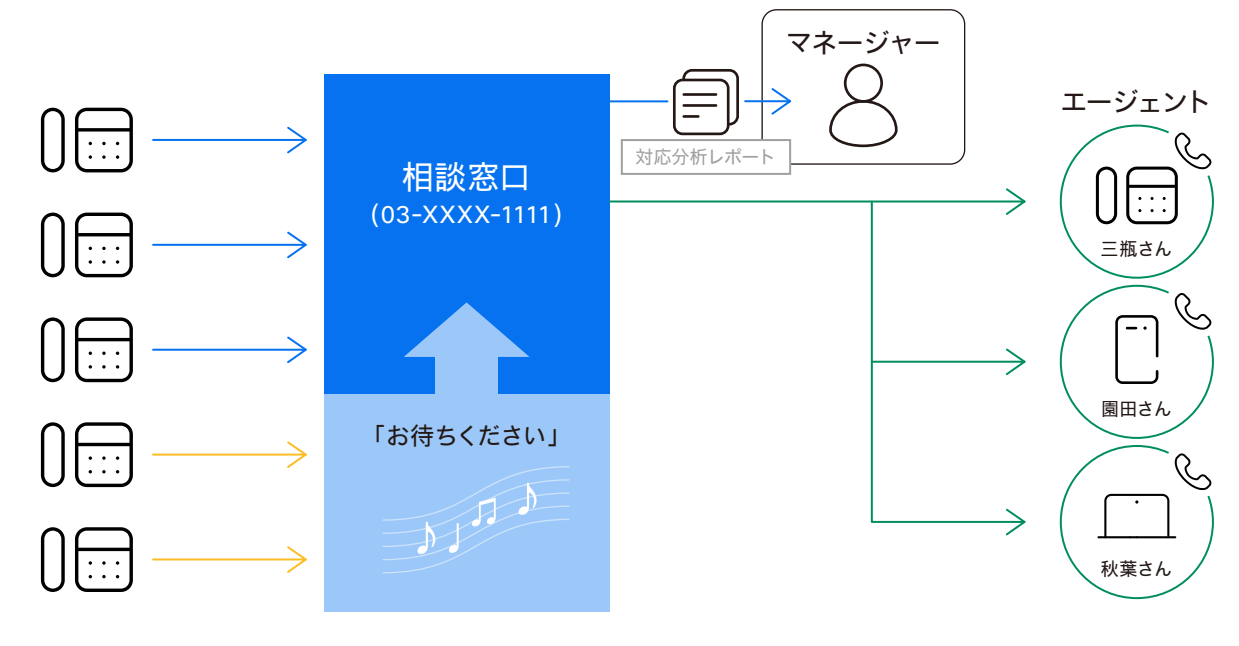

特別な設備がなくても、コールキュー付き電話案内設定がクラウドで可能

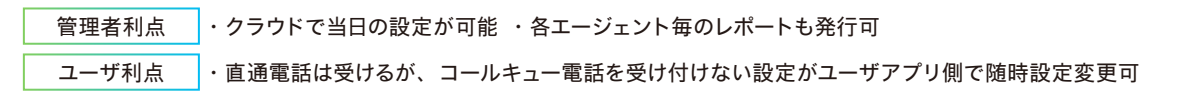

#### ーク ポイント -

- デフォルトだけでなく任意のアナウンスや音楽を設定可
- コールルーティングパターンはハントグループと同様に同時鳴動
- ・順次鳴動などの選択可
- 各エージェント ユーザは Webex Calling アプリ上の設定で、コールキュー対応の可否を選択可 • これにより、自身の電話番号宛の電話は着信しても、コールキュー電話番号は受け付けない設定が可能となり、 ランチ タイム・休憩時間もしっかりと休息可
- 管理者はコントロール ハブで現在のコールキュー数・コールキューレポート また、Calling Admin Portal(CAP) で エージェント別のレポートを確認可

 $\binom{2}{3}$ 活用例

お客様からの電話が集中しがちな受付電話番号として、コールキューを設定すると便利です。

デモ構成 一

相談窓口として設定したコールキュー番号に、三瓶さん、園田さん、秋葉さんの 3 名を エージェントとして登録します。

コールルーティングパターンはトップダウン、デモで確認しやすいように1コールごとに 次のエージェントへバウンスする設定となっています。

## STEP1: コントロール ハブでコーリングを開く

- 1. コントロール ハブ(Webex Control Hub : https://admin.webex.com/)へ アドミン ID・パスワードでログイン
- 2. 左側のメニューより【コーリング】を選択

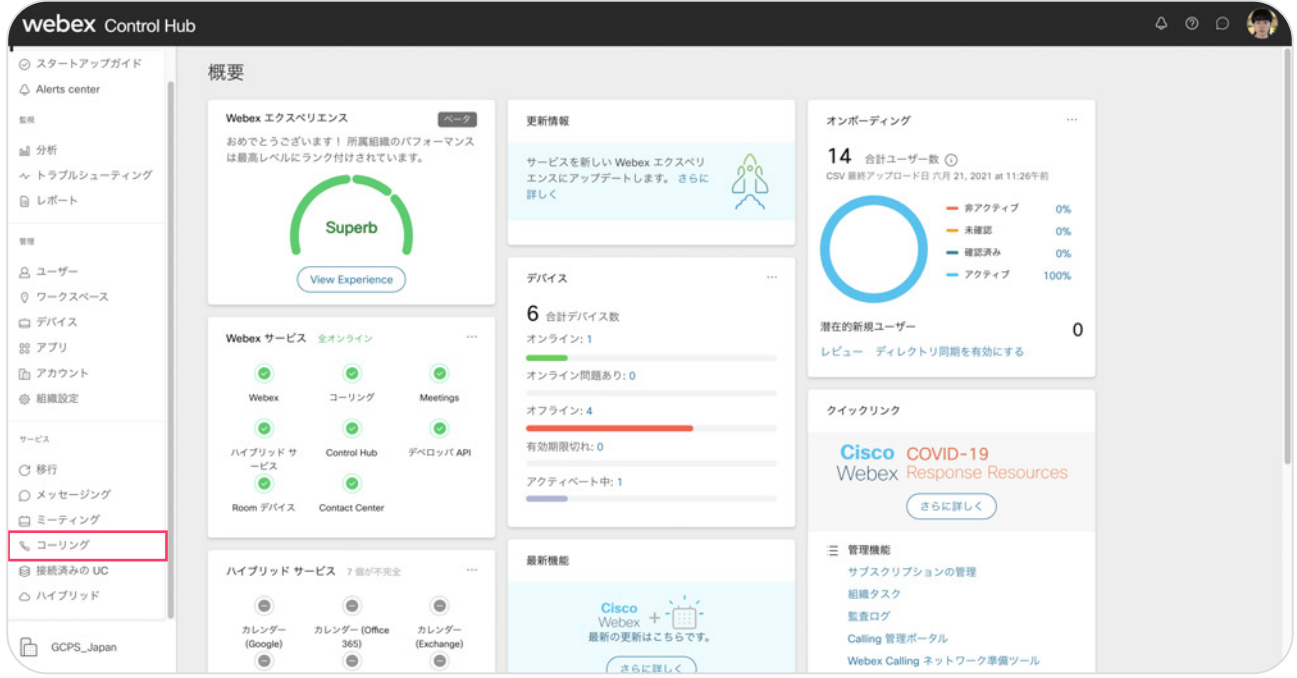

#### 3. 上部のメニューから【機能】→【コールキュー】を選択

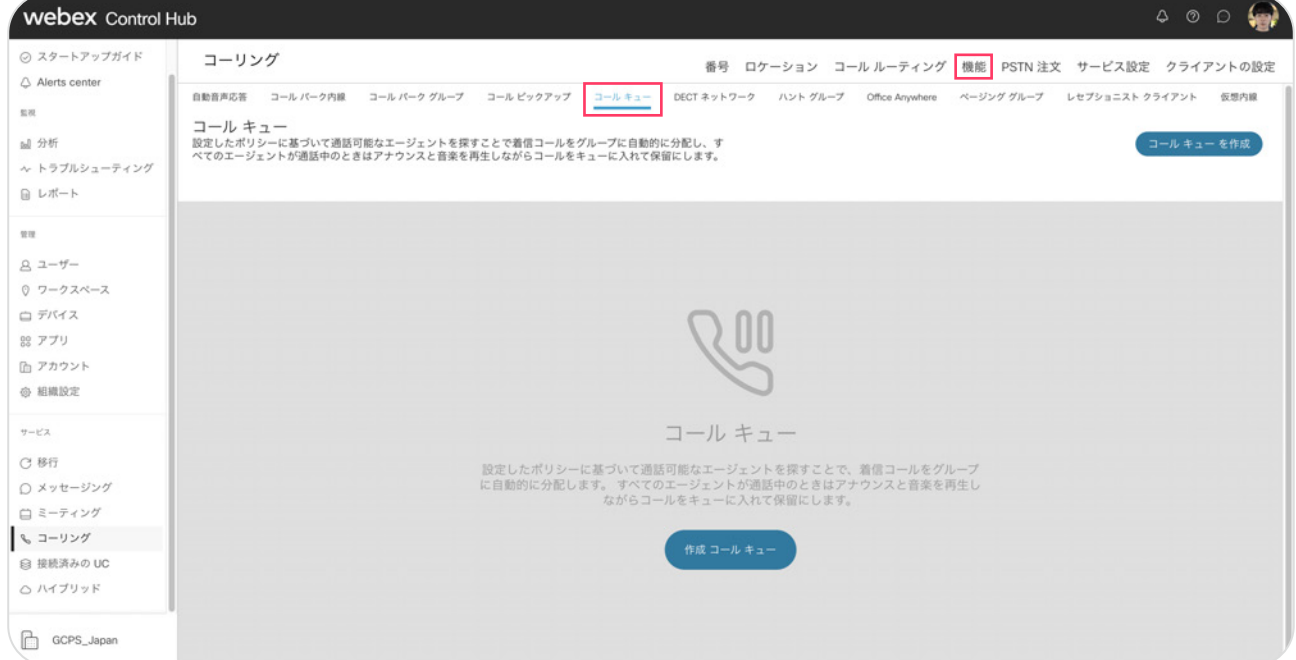

### 4. 右上の【作成コールキュー】をクリック

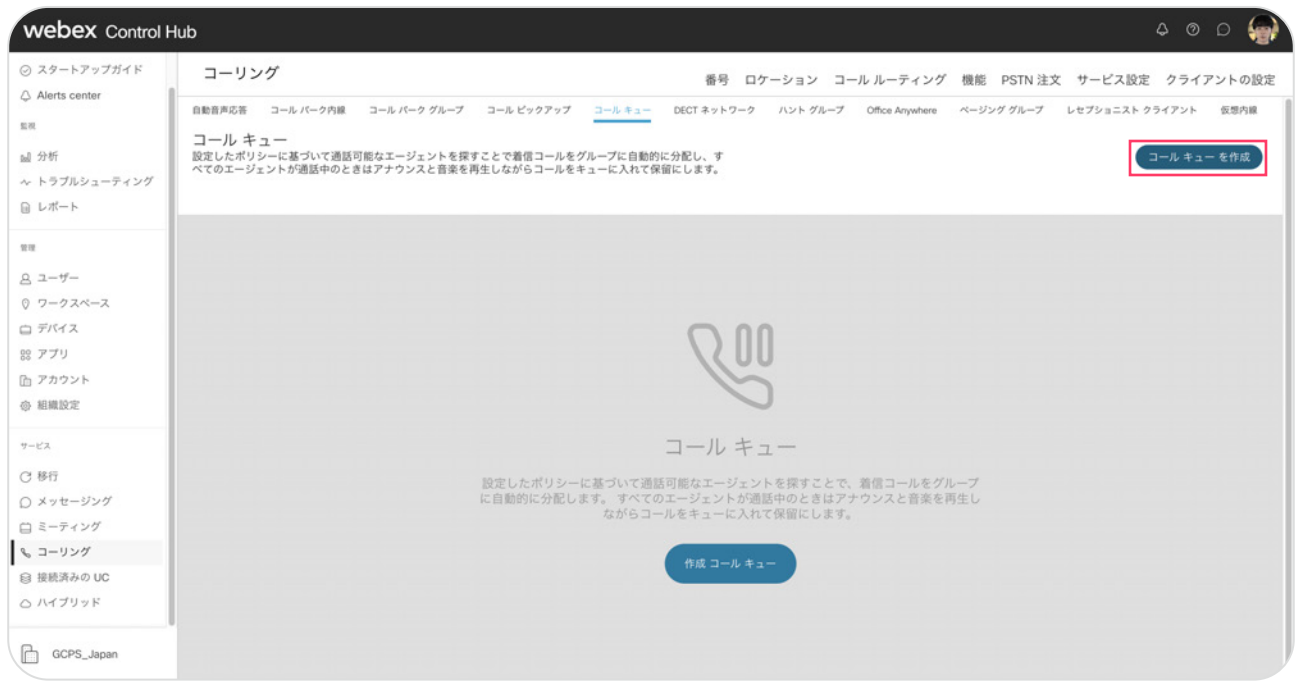

## 5. コールキューを作成する

#### 1) 基本

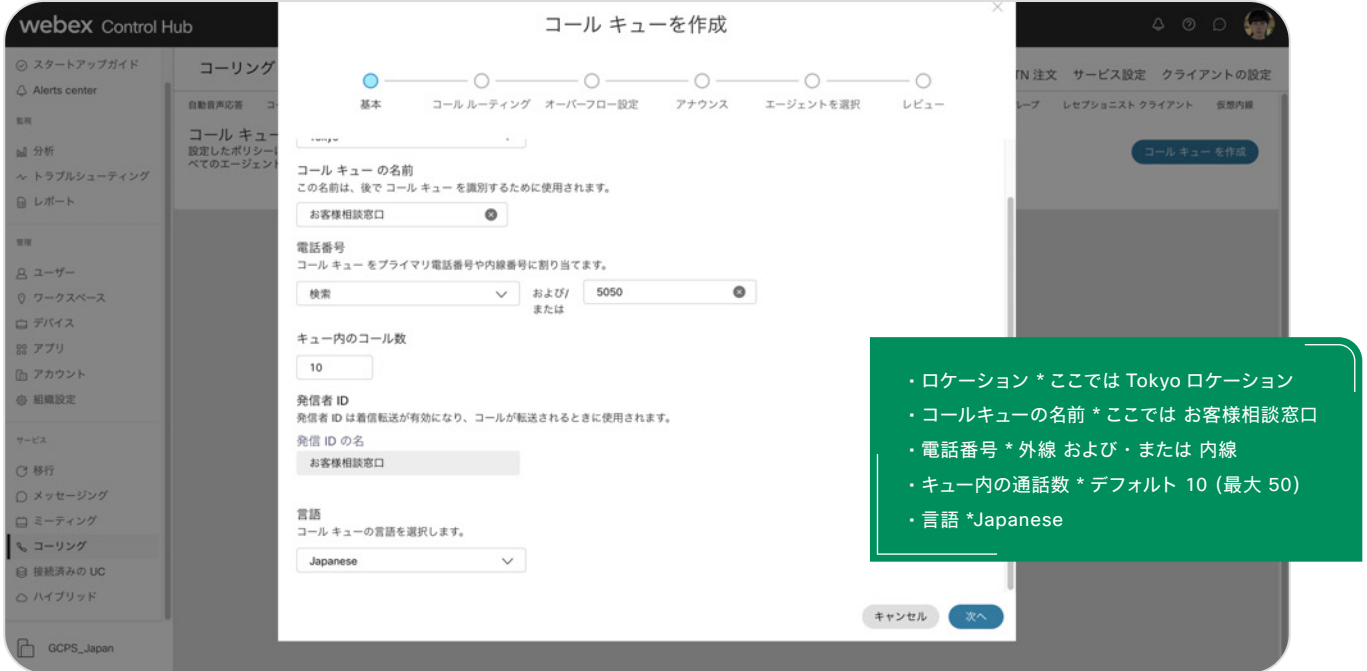

2) コールルーティングパターンの設定 webex Control Hub コール キューを作成 ◎ スタートアップガイド コーリング IN 注文 サービス設定 クライアントの設定  $\bullet$ - $-0 -0 -0 -0$  —  $-\circ$ Alerts center コール ルーティング オーバーフロー設定 アナウンス エージェントを選択 レビュー - しセプショニスト クライアント 仮想内線 **ORNAGE** 基本  $n = 1$ コール キュー<br>設定したポリシー<br>べてのエージェン 呼び出しルーティング パターンを選択<br>呼び出しルーティング パターンは、コールがキューに入ったときに鳴る電話の台数と、それらの電話が鳴る順序を決定します。 al 分析 **\* トラブルシューティング** 日レポート ○ ローテーション (最大 1,000 エージェント) 最後に通話をとったエージェントに続くすべてのエージェントをローテーションして、次に対応可能なエージェントにコールを転送します。 w ● トップダウン (最大 1,000 エージェント) 毎回トップから始めて、順にエージェントのキューを通じてコールを送ります。  $8 - 4$ ○ 最長アイドル (最大 1,000 エージェント)  $07 - 27 - 7$ 最も長い間アイドル状態にあったエージェントにコールを送ります。応答しない場合、2番目にアイドル時間が長かったエージェントから順<br>に、応答するまで続けます。 白デバイス ○ 重み付け (最大 100 エージェント) 88 アプリ コール センターのプロファイルでエージェントに割り振られたパーセンテージに基づき、アイドル状態のエージェントにコールを送信しま<br>す。 ユーザーに分配される合計パーセンテージは 100% にする必要があります。 所アカウント .<br>BRIDE ◯ 同時 (最大 50 エージェント) 同時にコールキューのすべてのエージェントにコールを送信します。  $y - kz$ C BR D メッセージング 戻る 次へ 白ミーティング い コーリング B 接続済みの UC OATTUSE GCPS\_Japan

\* 今回の設定ではトップダウンを設定

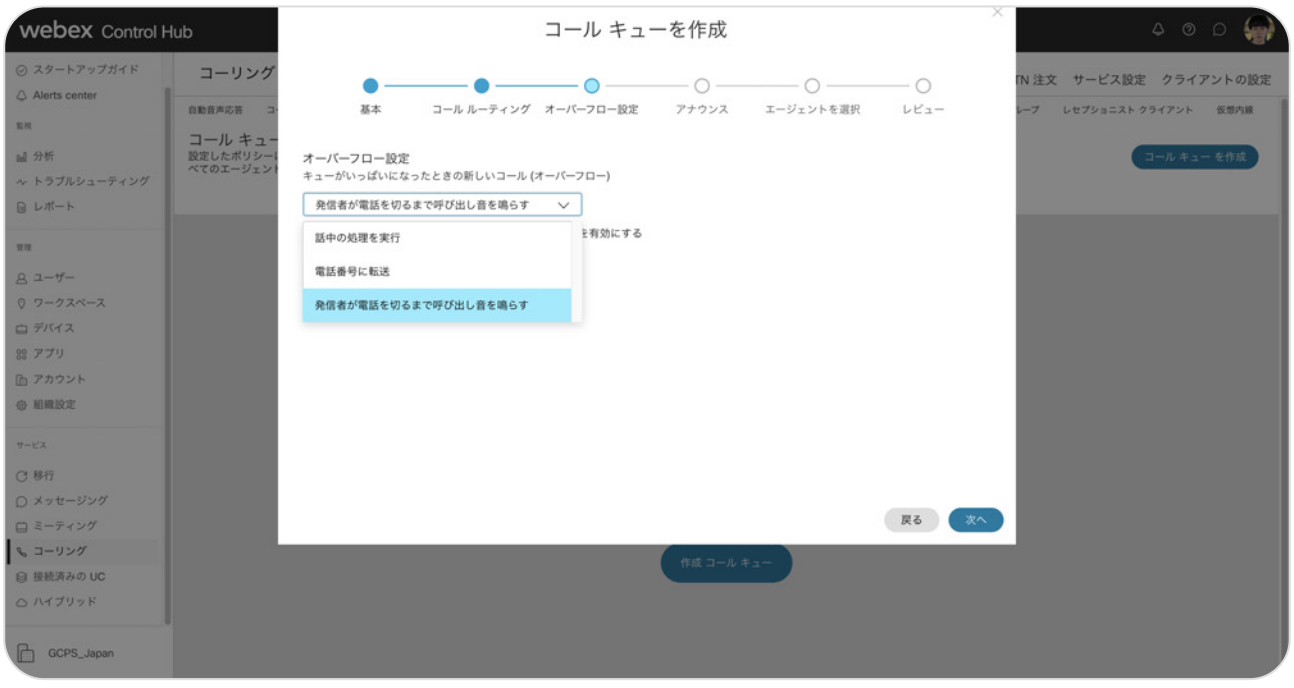

#### 3) オーバーフロード設定

\* 今回の設定では【発信者が電話を切るまで呼び出し音を鳴らす】を設定

#### 4) アナウンス

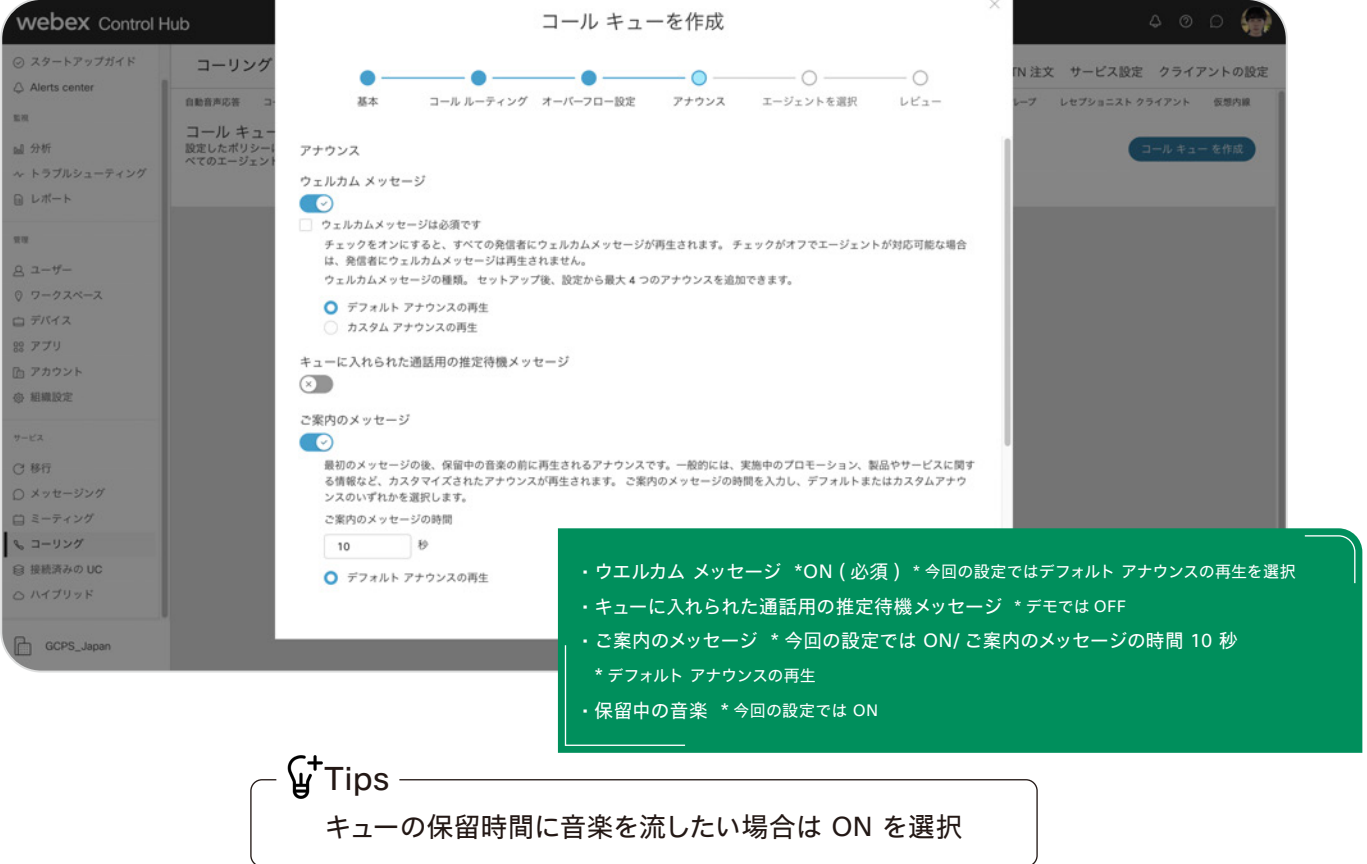

#### 5) エージェントを選択し、コールキューに追加するユーザを選択

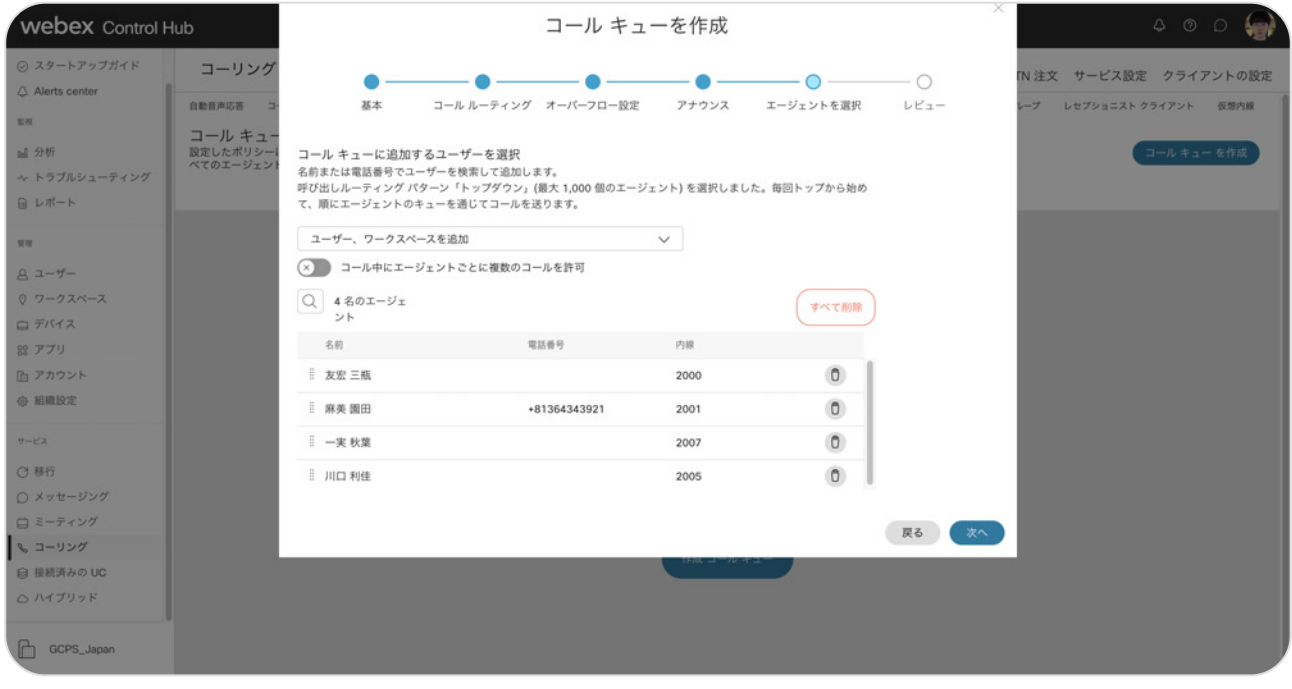

\* 今回の設定では三瓶さん、園田さん、秋葉さん、川口さんを登録

#### 6) レビュー • 各項目の内容を確認

#### 7) 【作成】をクリックして完成

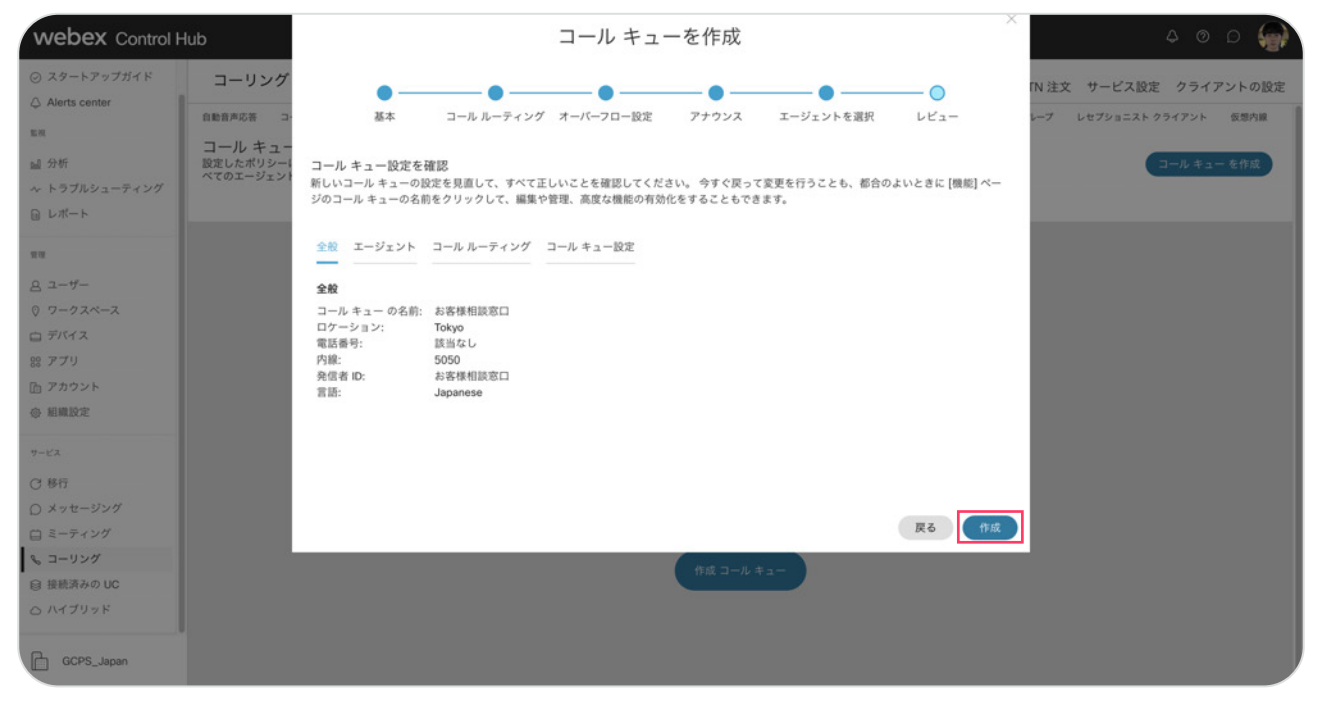

#### 6. 右下に「正常に作成されました」が表示

#### 【完了】をクリックして終了

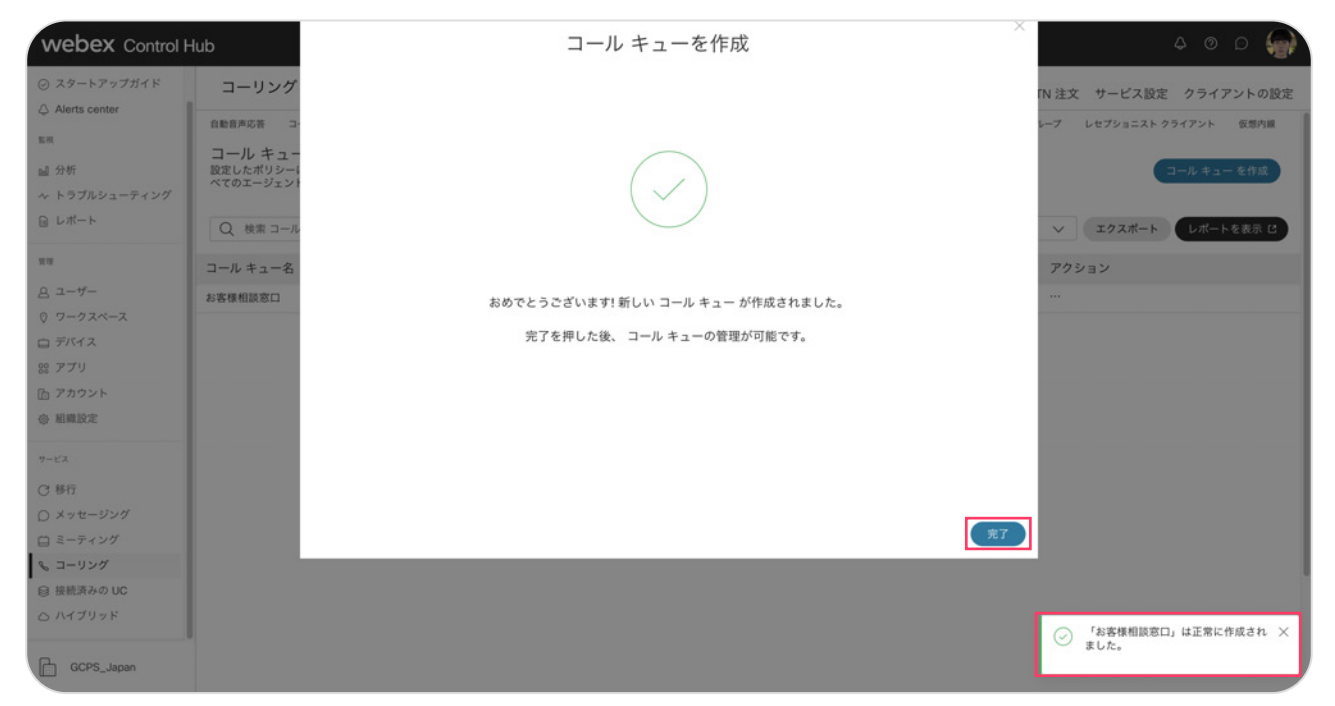

## STEP2: バウンスの設定

- 1. コントロール ハブ (Webex Control Hub : https://admin.webex.com/)へ アドミン ID・パスワードでログイン
- 2.【コーリング】→【機能】→コールキュー画面で、対象となるコールキューを選択しクリック

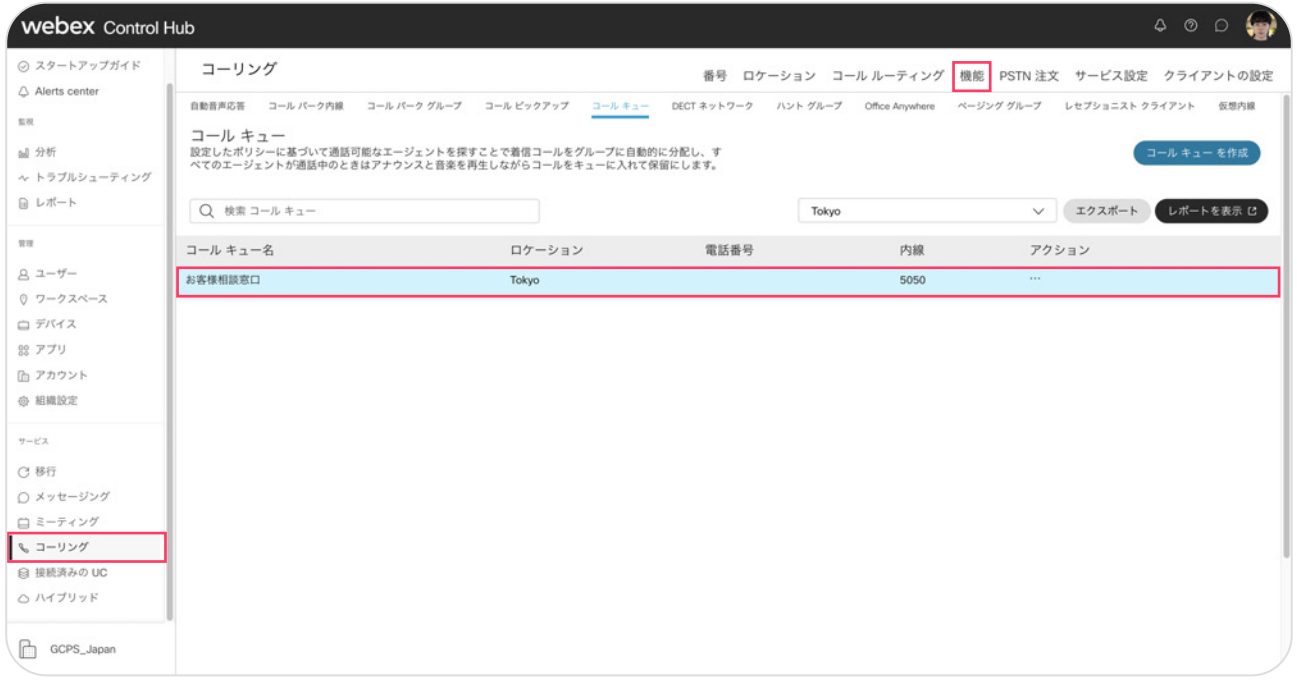

#### 3. 右側に表示されるメニューより【バウンス コール】を選択

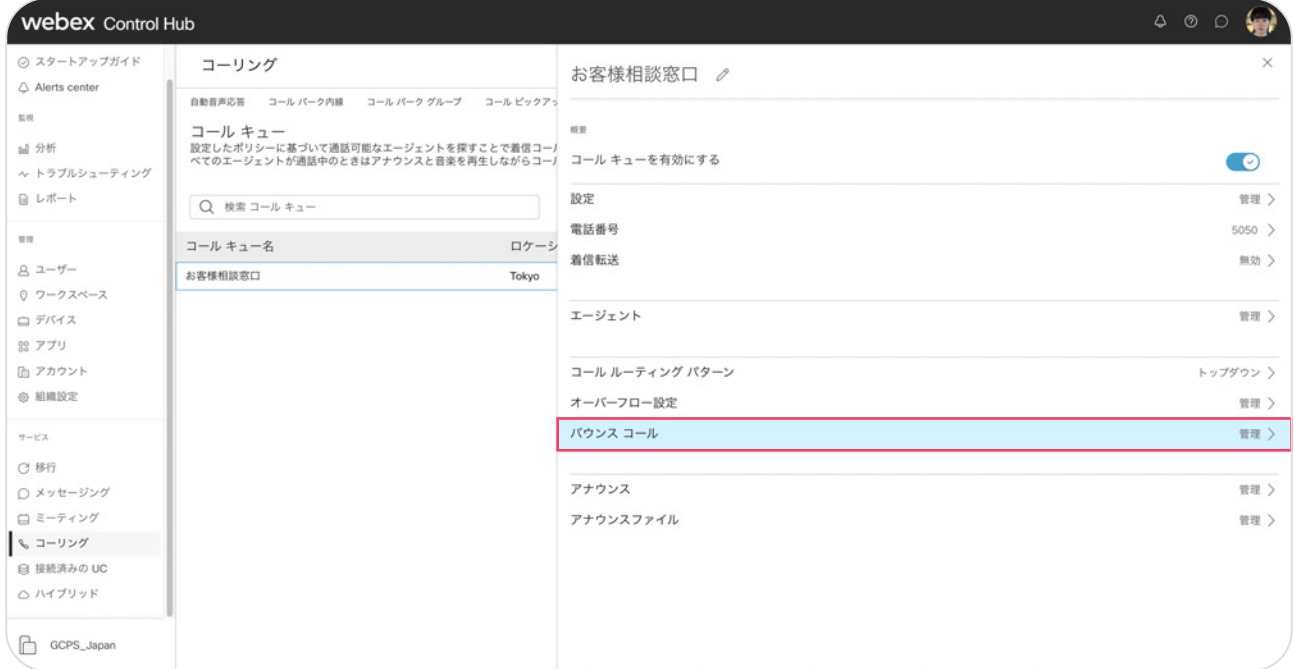

#### 4. 設定された回数の呼び出しの後に通話をバウンスするに回数を入力

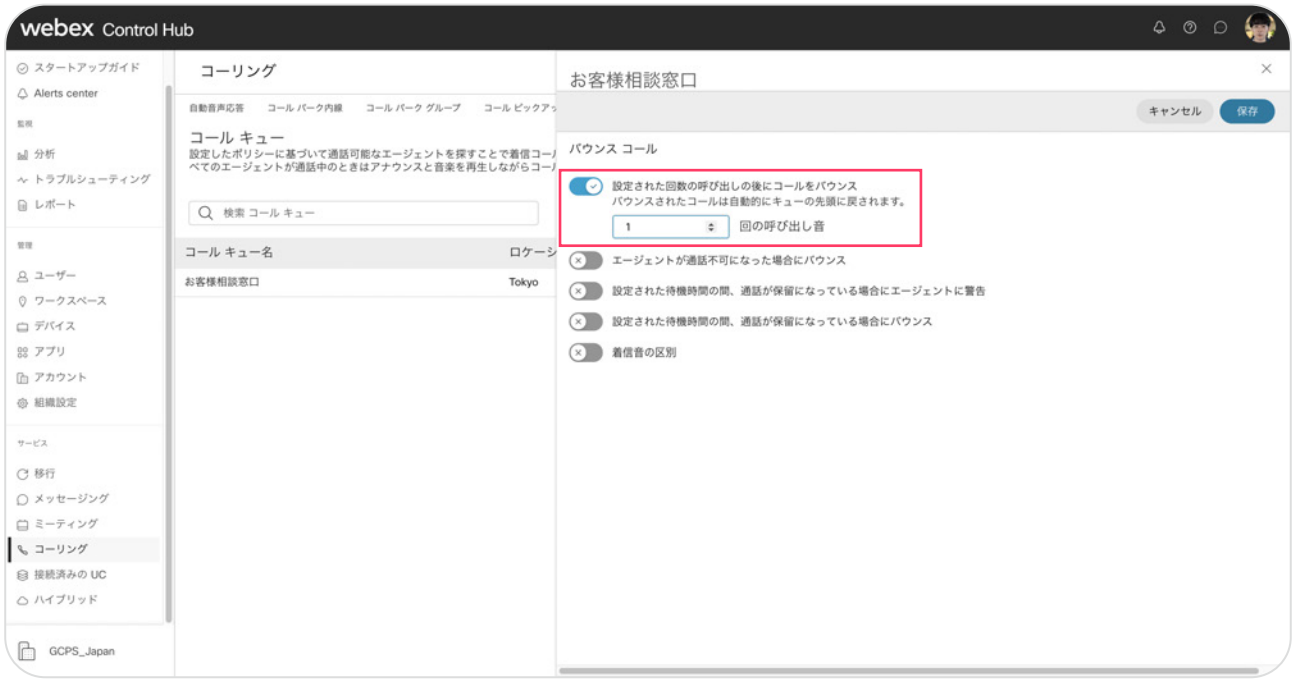

#### \* 今回の設定では回数1に設定

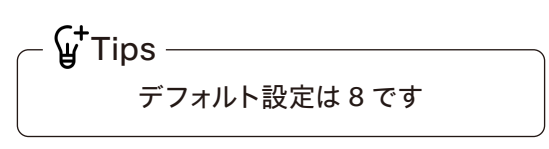

#### 5. 【保存】をクリック \* 右下に「正常に更新しました」と表示

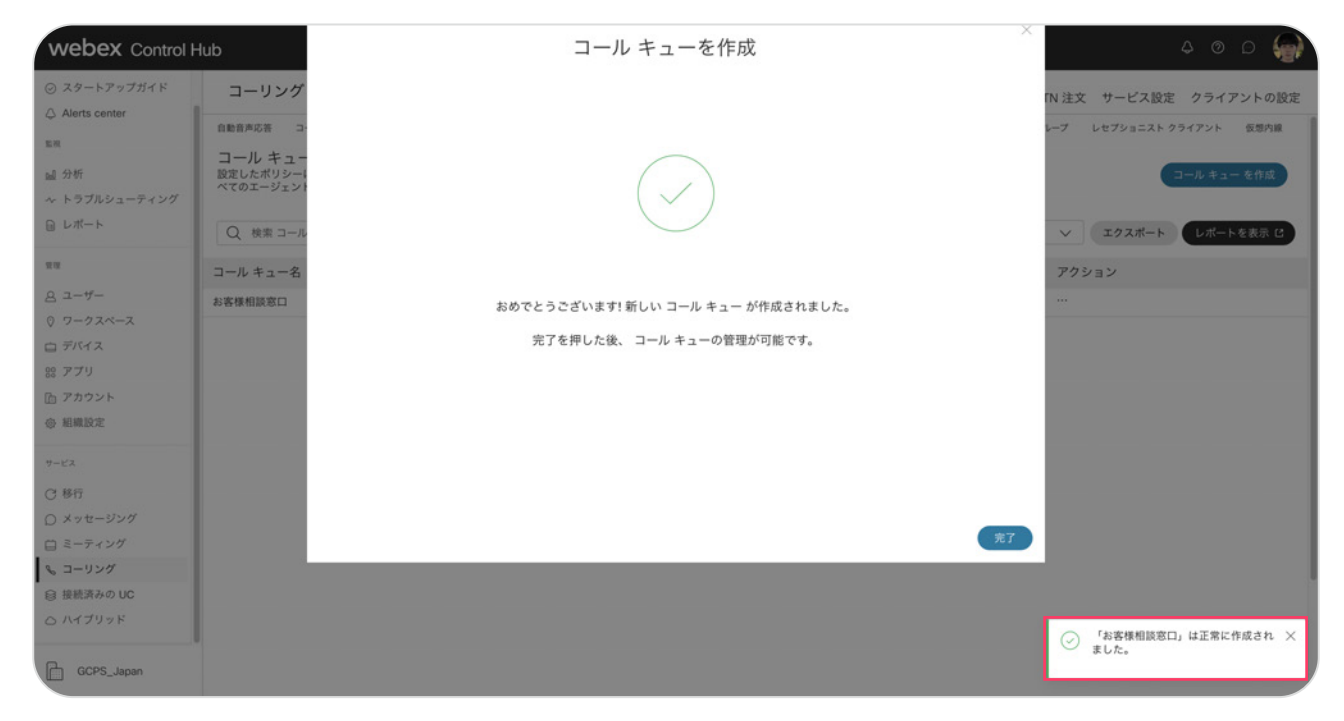

## デモ:コールキュー番号着信・応答(コールルーティング:トップダウン)

エージェント登録 3 名( 三瓶さん→ 秋葉さん→ 川口さん) \*トップダウン 発信元デバイスからコールキュー(5050)へ発信 - デモの設定 -

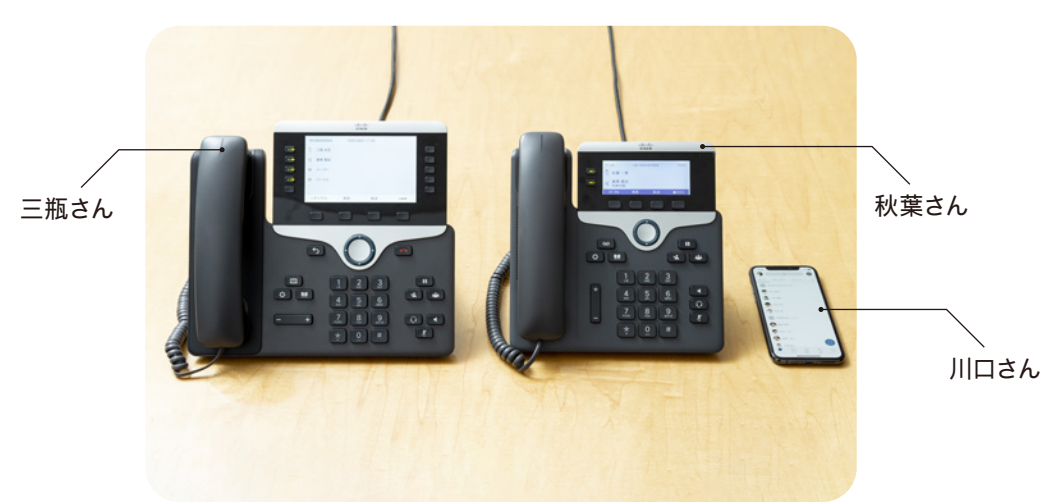

1. 1コール目:コールキュー内線番号 (5050) 発信

2.トップダウン順に着信して応答 \* 三瓶さん→ 秋葉さん→ 川口さんの順に着信

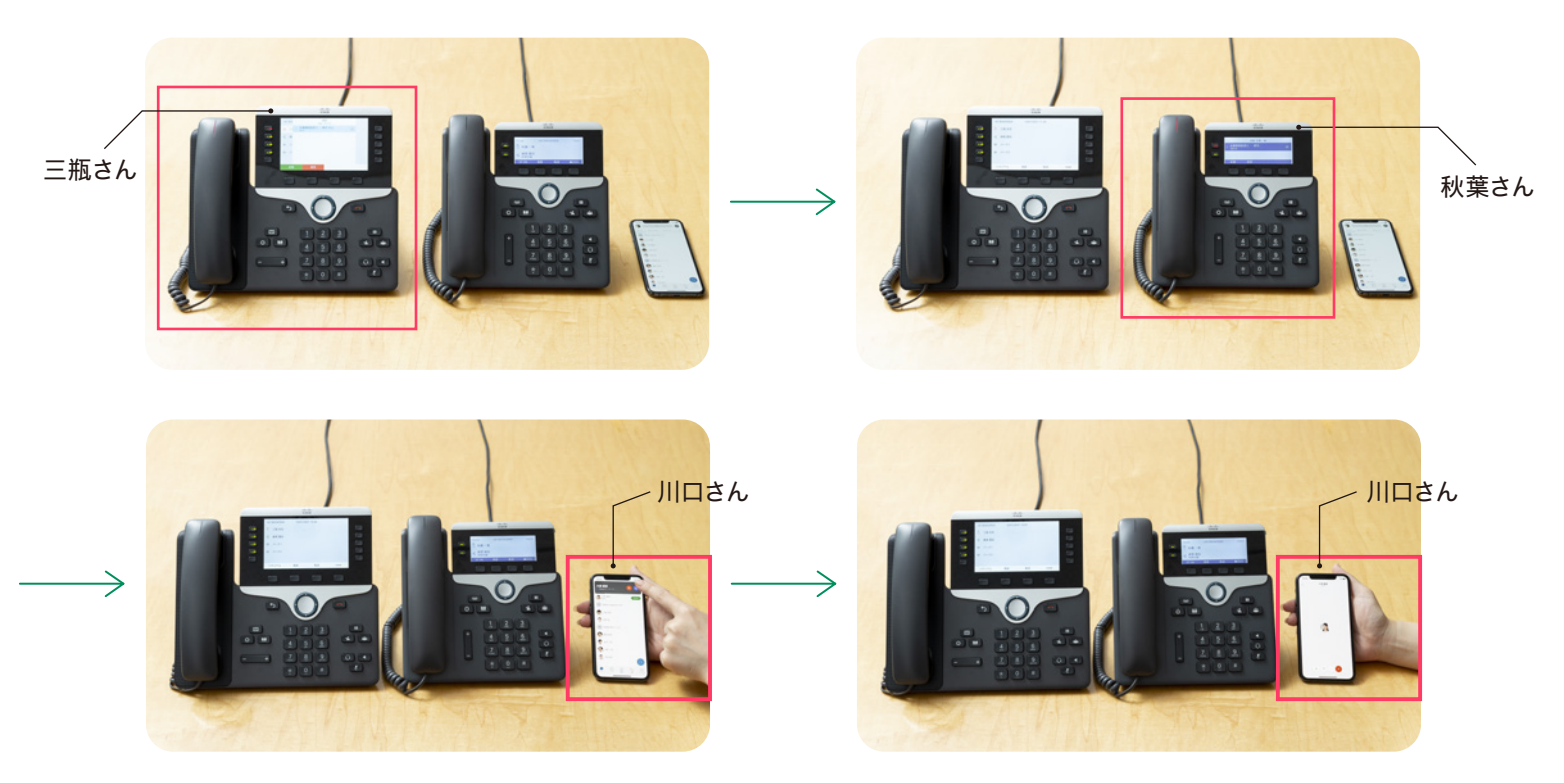

三瓶さん着信 秋葉さん着信 川口さん着信して応答。川口さんコールキュー対応中になりました。

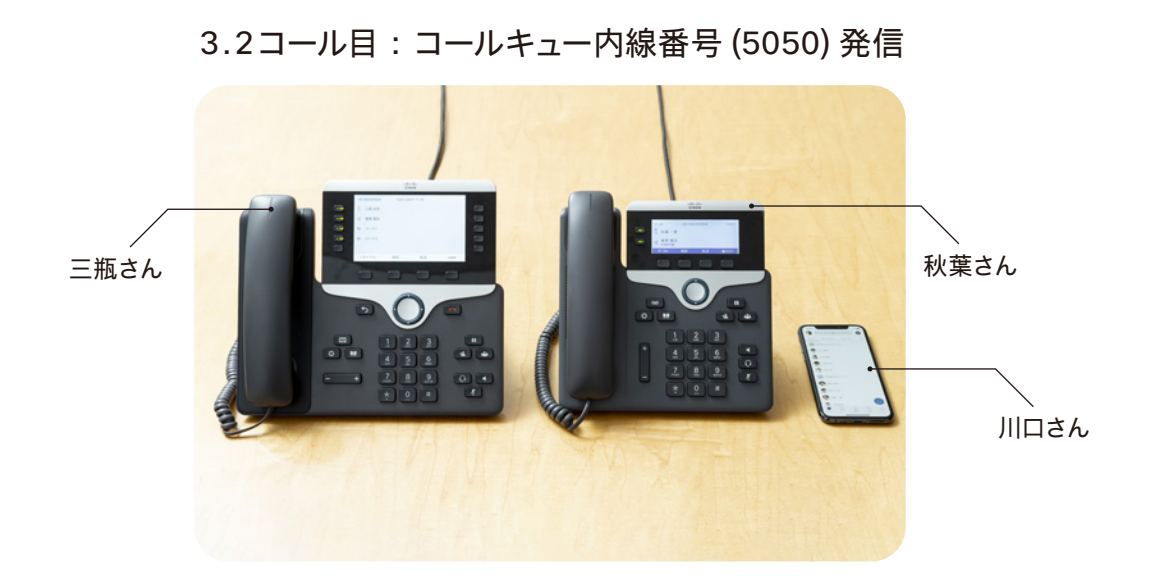

4. トップダウン順に着信して応答 \* 対応可能は三瓶さんと秋葉さん、三瓶さん→秋葉さん順に着信

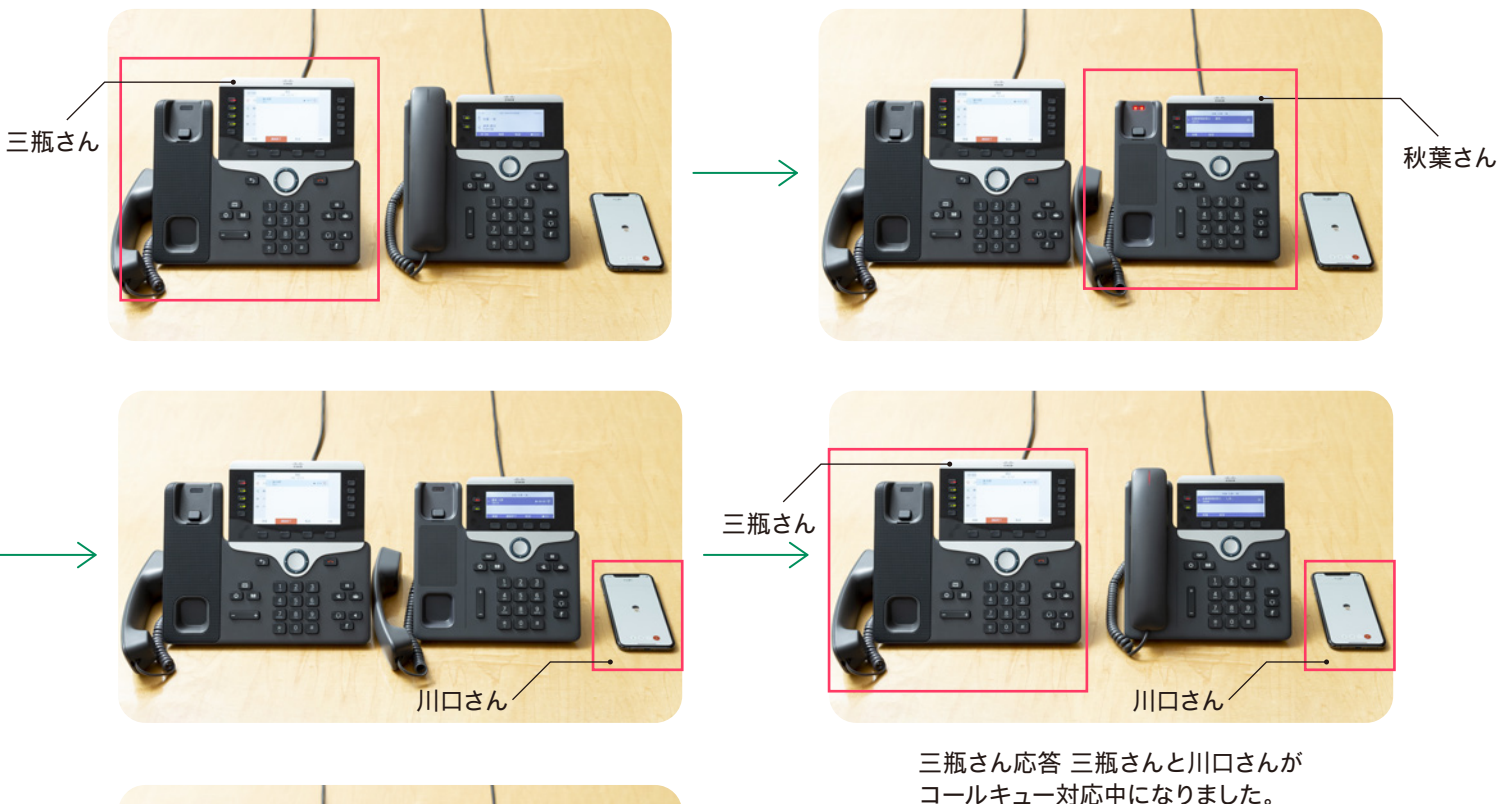

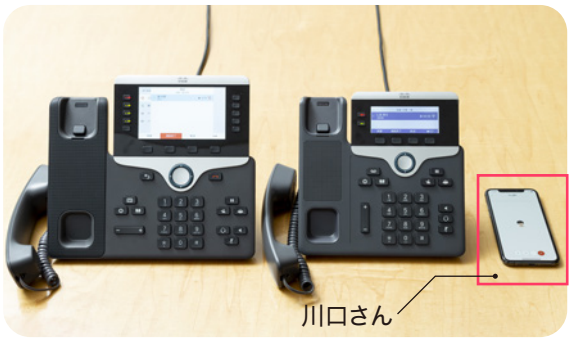

\*全てのエージェント 3 名がコール対応中